## **Preparando Vídeos para Transferir para o iTunes**

Ajuste os atributos da opção EXPORT (Exportar) para os vídeos gravados adicionando uma marca "LIB." (Biblioteca).

Quando os atributos da opção EXPORT (Exportar) estiverem ajustados, os vídeos podem ser registrados facilmente no iTunes utilizando o software fornecido em um PC.

*1* Selecione o modo de reprodução.

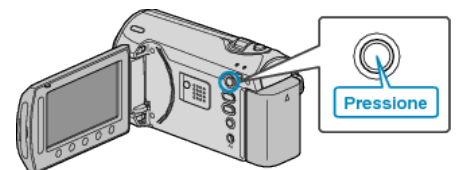

*2* Selecione o modo vídeo.

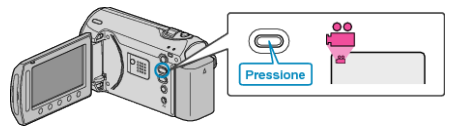

*3* Pressione o botão UPLOAD/EXPORT para exibir o menu de UPLOAD SETTINGS/EXPORT SETTINGS (Configurações de UPLOAD/EX-PORTAÇÃO).

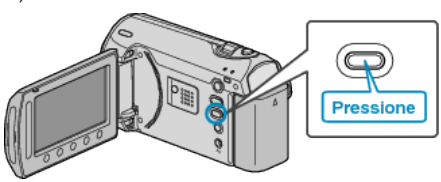

*4* Selecione a opção "EXPORT SETTINGS" (Configurações de exportação) e pressione @

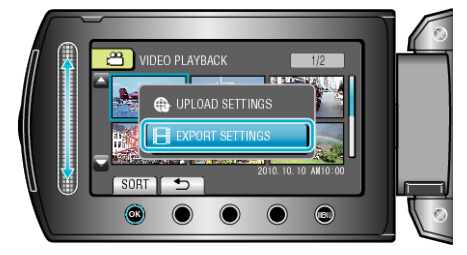

5 Selecione o vídeo desejado e pressione  $\circledast$ .

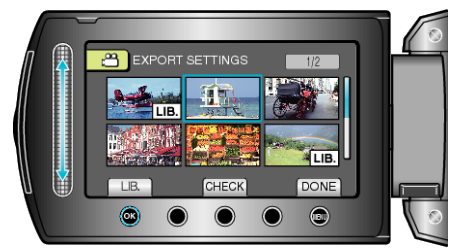

- Uma marca "LIB." (Biblioteca) é exibida no arquivo selecionado. Para remover a marca "LIB." (Biblioteca), pressione @ novamente.
- Selecione "CHECK" (Verificar) para verificar o arquivo selecionado.
- Para sair da opção EXPORT SETTINGS (Configurações de exportação), pressione (D.
- **NOTA:**
- Você pode capturar vídeos no formato do iTunes ajustando a filmagem para EXPORT (Exportar) antes da gravação.
- O formato dos vídeos gravados mudam quando eles são transferidos para um PC utilizando o software fornecido. Os Arquivos que estiverem armazenados nesse aparelho não serão afetados.
- A marca "LIB." (Biblioteca) não é exibida em outras telas de índice.

## **Transferindo Vídeos Convertidos para o iPod**

Você pode exportar vídeos para o iTunes utilizando o software "Everio MediaBrowser" fornecido.

Instale o software no seu PC e conecte a filmadora ao seu PC.

- Para obter detalhes sobre como utilizar o software, consulte o arquivo de ajuda.
- Para obter mais detalhes sobre a transferência de arquivos para o iPod, consulte o arquivo de ajuda do iTunes.
- Problemas na Exportação de Arquivos para o iTunes:
- Consulte "Q&A", "Informações Mais Recentes", "Informações de Download", etc. em "Click for Latest Product Info" (Clique para obter as Informações Mais Recentes do Produto) na ajuda do software fornecido "Everio MediaBrowser".